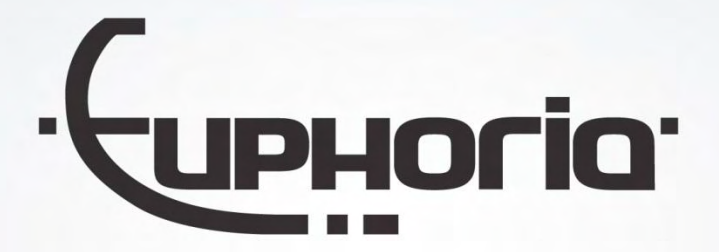

# Cabman MDT installation manual

**Documentnumber:** EUP-MDT-2-7.4 **Documentversion:** R19 **Author:** Wouter Kok

**Company:** Euphoria Software B.V. **Date:** 17-04-2024

1 Cabiman Motor Euphoria Software | Wilhelminapark 36 | 5041 EC Tilburg T: +31(0)13 460 92 80 | F: +31(0)13 460 92 81 | info@cabman.nl | www.cabman.nl

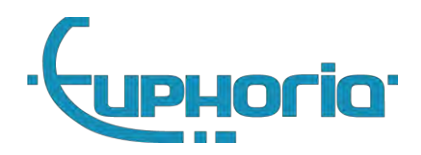

# Contents

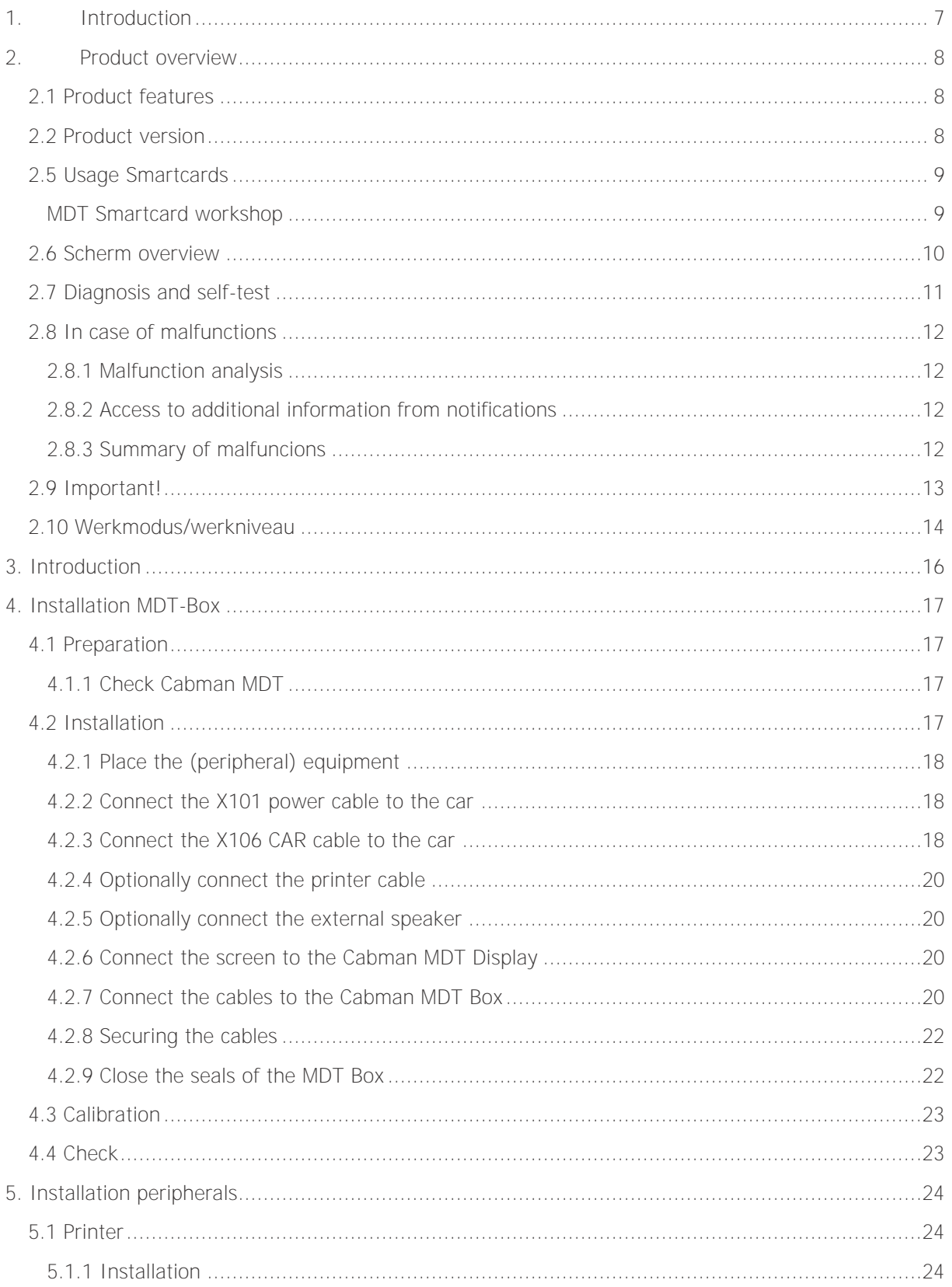

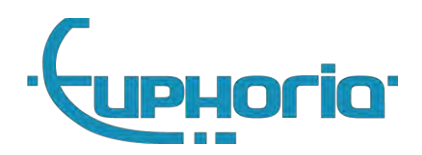

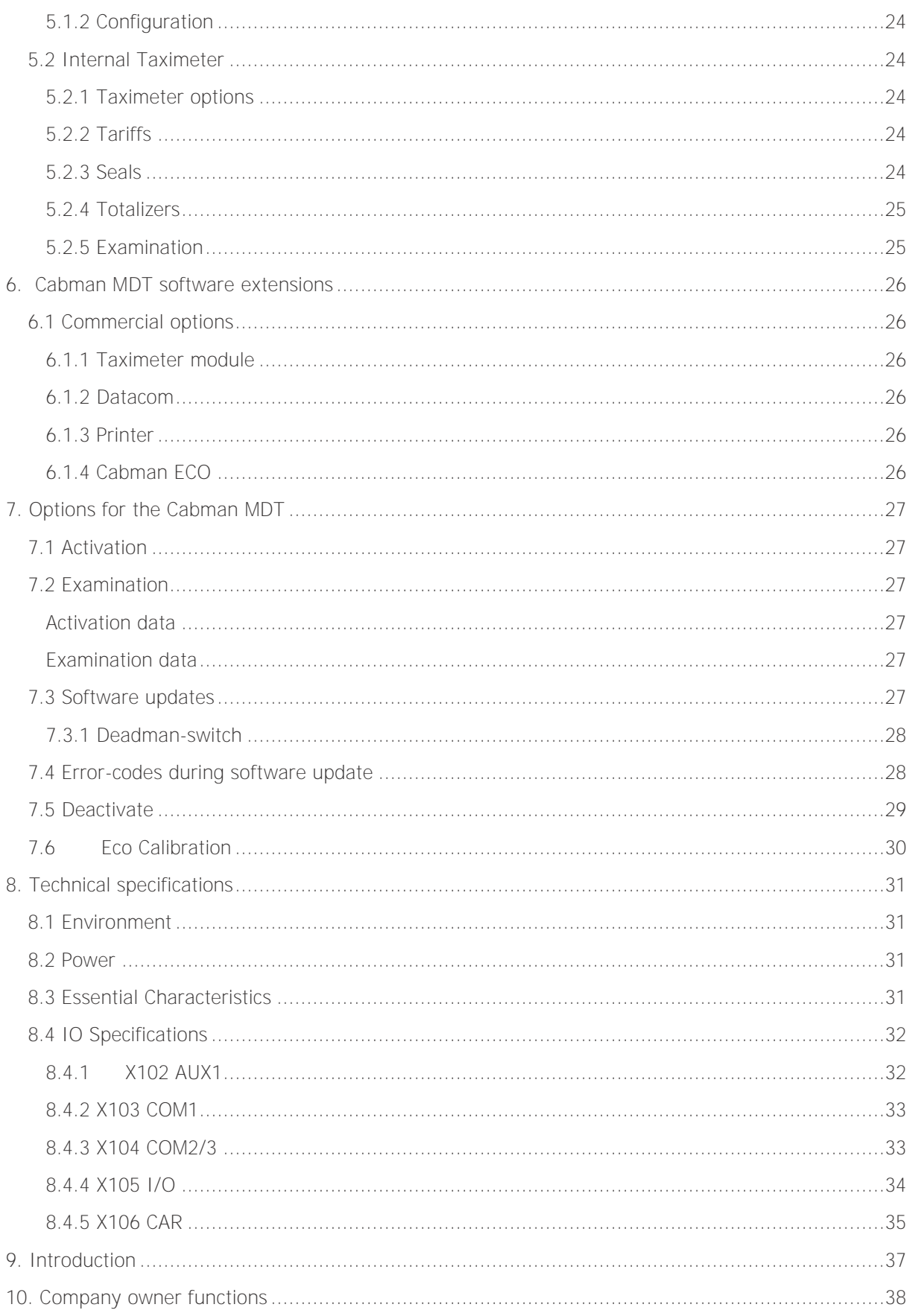

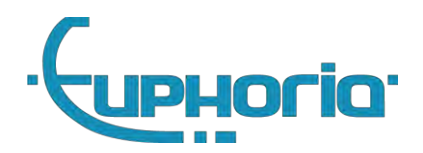

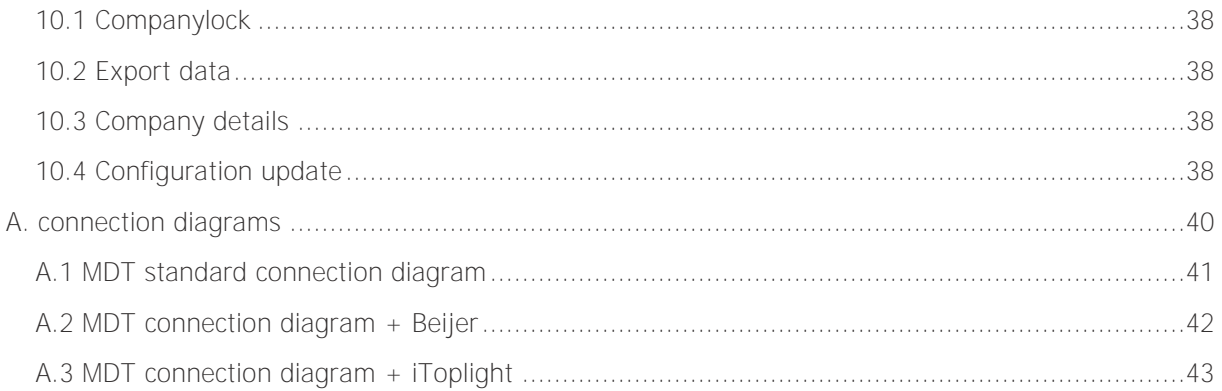

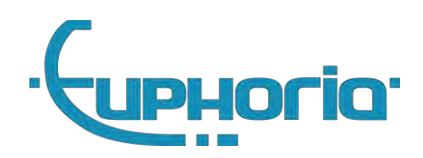

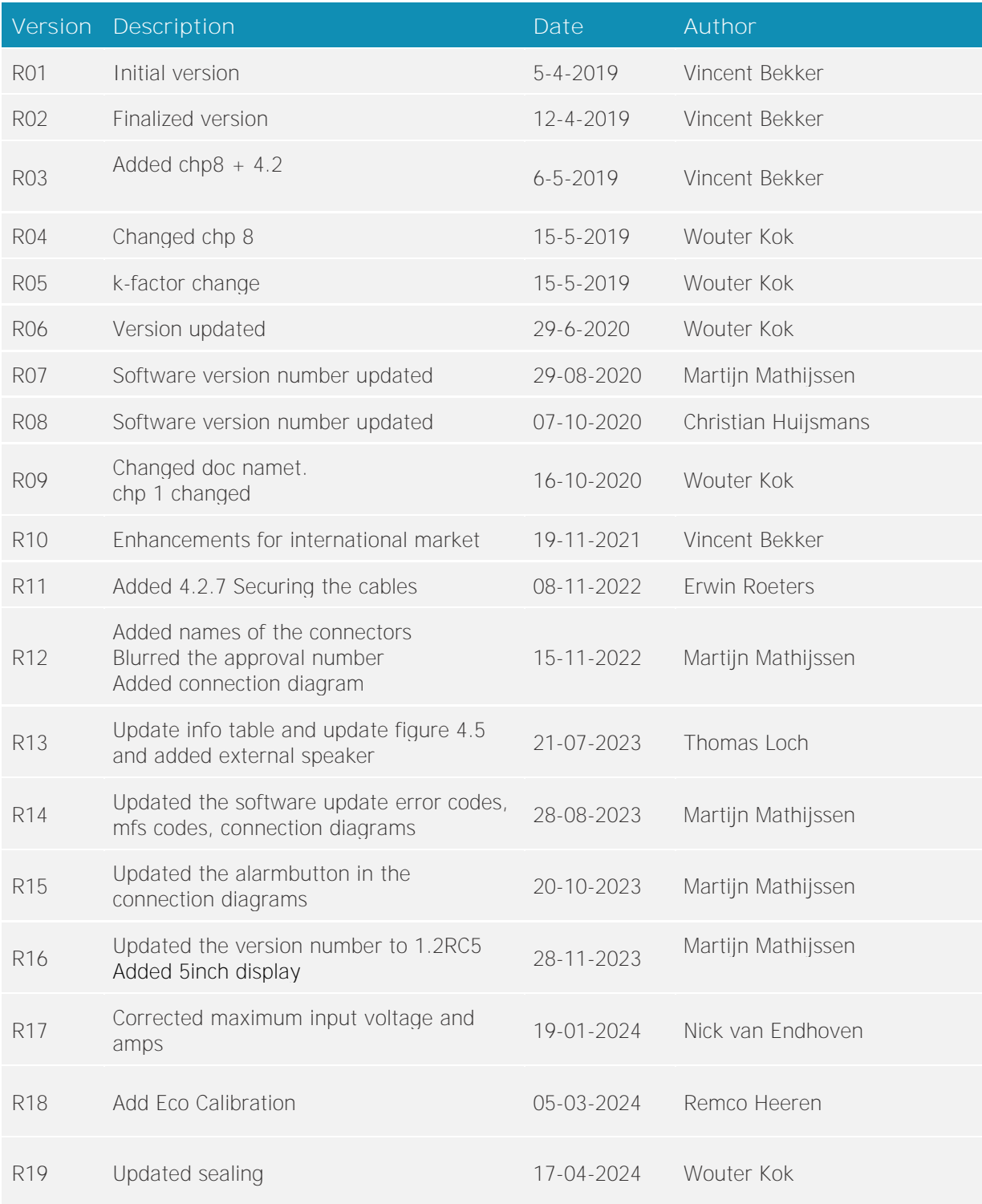

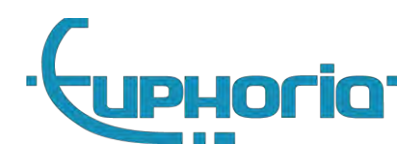

Part I General

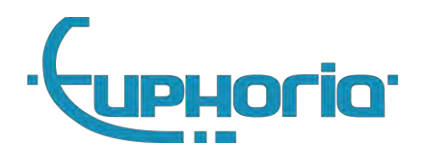

# <span id="page-6-0"></span>**1. Introduction**

This manual applies to the following version of the Cabman MDT and accessories:

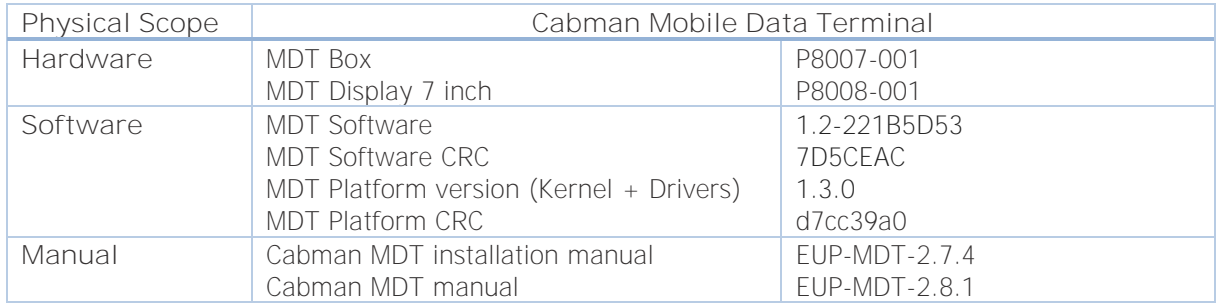

This document describes the steps that must be taken to successfully install a Cabman MDT. This document is divided into three parts:

- General Useful information for every user.
- Workshop Installation guide to install a Cabman MDT,
- Company owner The company owner can set the company lock and export data

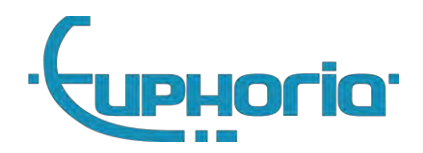

## <span id="page-7-0"></span>**2. Product overview**

## <span id="page-7-1"></span>**2.1 Product features**

The Cabman MDT is a product of Euphoria Software BV. It is a data terminal with a touchscreen that is mounted in a taxi. The screen can be operated entirely with your fingers and contains two additional user interfaces, namely a USB port (right side of the screen) and a card reader (also on the right side of the screen).

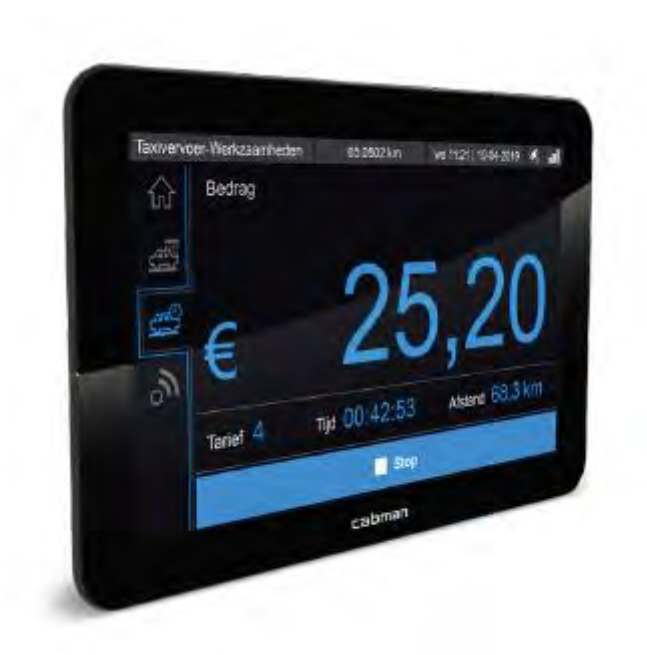

Figure 2.1 Cabman MDT

## <span id="page-7-2"></span>**2.2 Product version**

The product version of the Cabman MDT is recorded in the Product Number (PN:) and is displayed in two ways, both physically and in the software (Figure 2.2). In addition to the Product number, the product name, manufacturer name, type approval number, and serial number can also be found here.

In the option screen (button 8 in Figure 2.3) you have the option to request this information via the Info button. In addition, the software version history can also be requested via this route.

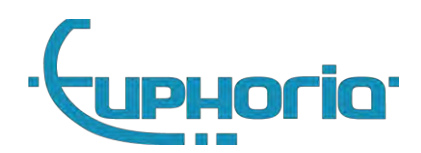

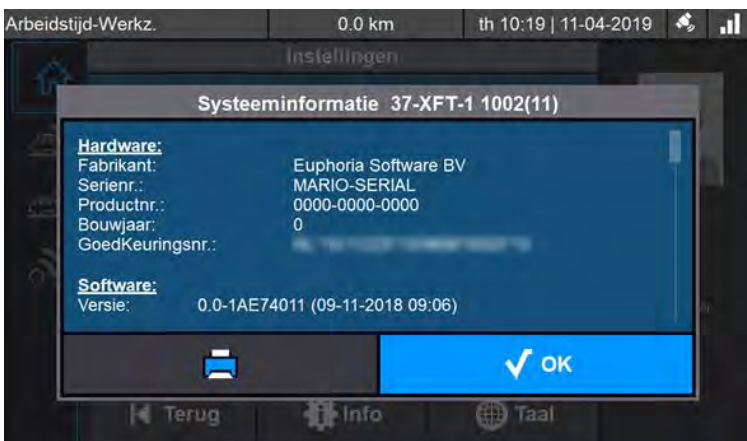

Figure 2.2 Version information screen

#### <span id="page-8-0"></span>**2.5 Usage Smartcards**

MDT smartcards kaarten are personal, do not hand out your on-board computer card to third parties. You must also keep the associated PIN code secret. Most common card is the workshopcard, only for the recognized MDT workshops.

#### <span id="page-8-1"></span>**MDT Smartcard workshop**

These cards are only used to securely identify the relevant cardholder. This ensures that only authorized persons can read and adjust data in the MDT.

#### Safety logout

The holder of the card can log out at any time by removing their card when the car is stationary.

**Important!** After logging out, the user should always see a message that he or she has been logged out successfully. When removing the card, the user should also always check whether the work level in the top left of the screen is set to 'Basic'. If this does not happen, the BCT must be submitted for repair.

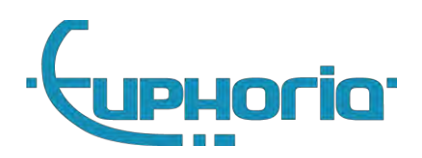

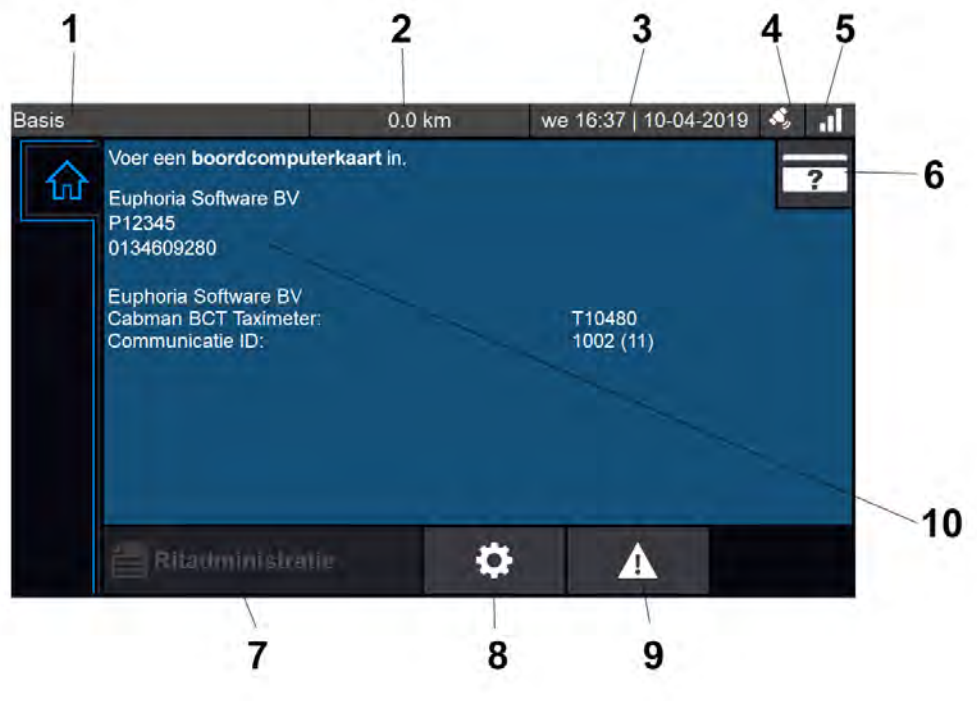

Figure 2.3 Home scherm details

## <span id="page-9-0"></span>**2.6 Scherm overview**

The main screen consists of the following elements, see figure 2.3:

- 1. Work mode and work level indication, this can be used to recognize which type of user is logged in and how time and kilometers are registered.
- 2. Mileage registered by the Cabman BCT since activation
- 3. Local time and date of the Cabman MDT
- 4. Indication symbol for GPS reception
- 5. Indication symbol for datacommunication reception
- 6. Login button to log in with driverid
- 7. Trip overview. Depending on the access rights, a complete overview or only the current service can be seen here
- 8. Options button
- 9. Status button
- 10. Main screen. User or status dependent information is shown here.

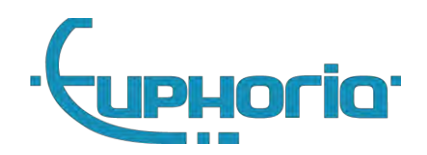

## <span id="page-10-0"></span>**2.7 Diagnosis and self-test**

The Cabman MDT is equipped with a self-test that you can use to check whether the Cabman MDT is functioning properly. In the Home tab you can press the Status button (see figure 2.3, button 9). This immediately starts the self-test and shows an overview of the results (Figure 2.4).

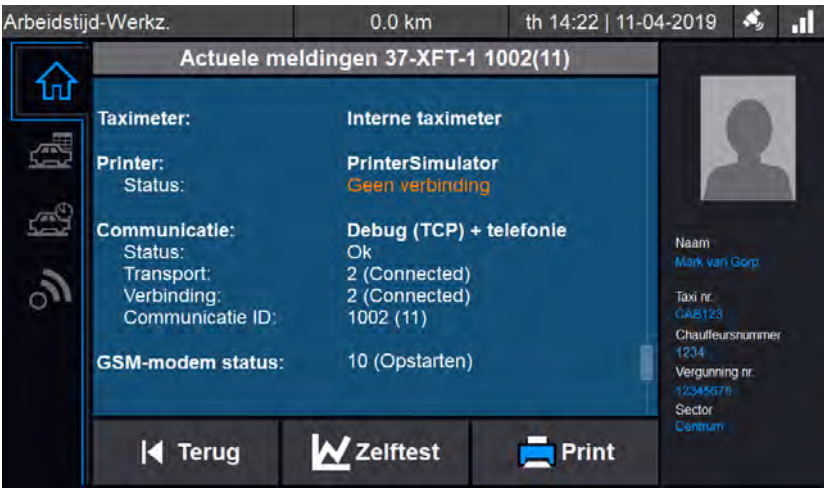

Figure 2.4: Status overview

Any active errors are first shown with their error code and description. The following sections are shown below:

Selftest shows a summary of the self-test status, OK or Errors detected. This shows immediately whether the self-test was successful.

Status shows the current status of the tested parts. These are:

- CRC test
- System data integrity
- GPS sensor
- ODO sensor
- Accelerator sensor
- Switched power supply
- Linked taximeter (if present)
- Printer (if equipped)
- Data communication (if present)

Manual self-test may be started. The manual self-test consists of:

- 1. A check of the touchscreen, press the indicated rings until the Cabman MDT gives a sound signal
- 2. A check of the entire color spectrum (red, green and blue) to validate that the LCD is functioning correctly. You can then complete the manual test.

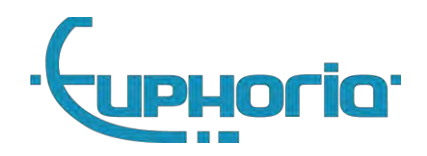

## <span id="page-11-0"></span>**2.8 In case of malfunctions**

A distinction is made in the Cabman MDT between malfunctions and error messages. If the Cabman MDT indicates a malfunction, it can no longer be used for driving. The fault can be clearly recognized by the red main screen, see figure 2.5. In this case, the Cabman MDT must be presented for repair to an official Cabman MDT workshop. The following paragraphs provide an overview of all malfunctions, errors and messages and describe how a possible cause of a malfunction can be determined and the corresponding possible solution.

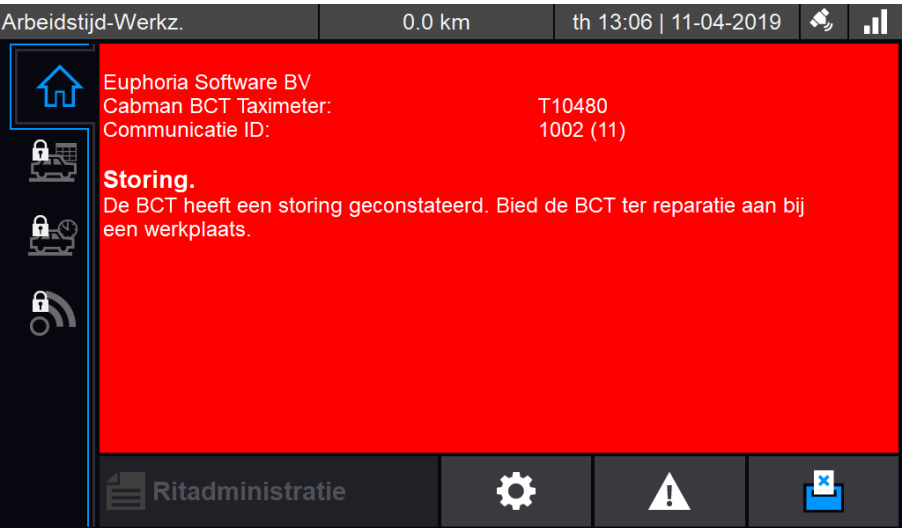

Figure 2.5: Malfunction screen

#### <span id="page-11-1"></span>**2.8.1 Malfunction analysis**

The following is important for analyzing malfunctions:

- The additional information of notifications
- Errors and/or messages related to malfunctions

#### <span id="page-11-2"></span>**2.8.2 Access to additional information from notifications**

To view the additional information of the Current Alerts follow the steps below:

- Main screen Press [Current messages]
- Current messages Press [History]
- Navigate to the notification you want to view

#### <span id="page-11-3"></span>**2.8.3 Summary of malfuncions**

Below you will find an overview of the malfunctions that can occur in the Cabman MDT

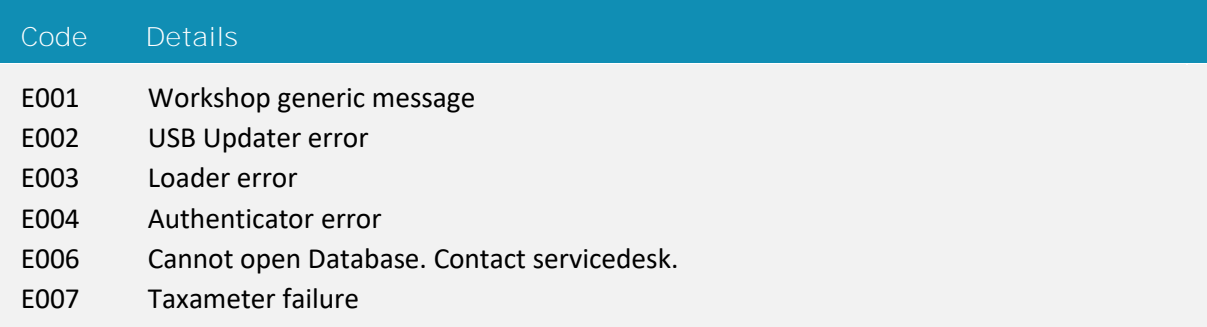

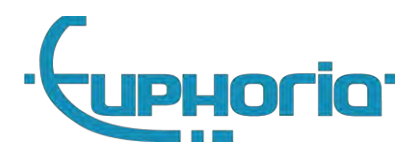

- E008 Overspeed detected, check pulses
- E009 SOTA Updater error
- E011 Taximeter version incorrect
- E013 Platform update error
- E014 Check the display.
- E015 The connected display is unknown.
- E016 The connected display is not using encryption.
- E017 Platform kernel update error
- E018 Database is geëxporteerd
- I003 Installed new firmware
- I006 Sensor reboot.
- I007 Reboot executed
- I009 Modem logging
- I010 Update package already installed
- I012 Database upgrade
- I013 Smartcard diagnostische info
- I014 Cota diagnostische info
- I015 Restart diagnostische info
- I016 There is an error in the register function.
- I017 There is an error in the register function.
- I018 There is an error in the accelerator.
- I019 There is an error in the accelerator.
- I023 There is an error in the GPS sensor.
- I024 There is an error in the GPS sensor.
- I025 Trusted path imported
- I026 Payment difference
- I027 Eco event
- I028 System restart for a "Software Over The Air" update
- I029 Calibration required
- I030 License
- I031 Manual updating the MDT
- I032 Date/time manually adjusted
- I033 Taximeter recovery
- I034 Smartcard TrustedPath
- I036 Modem logging
- I037 Database import failed

## <span id="page-12-0"></span>**2.9 Important!**

- Do not use a pen or other sharp objects on the Cabman MDT
- Do not operate the Cabman MDT while driving and keep your attention on the road.
- Check whether the housing and screen of the Cabman MDT are undamaged and whether the seal is broken.

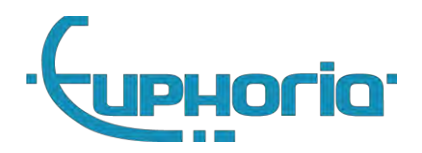

## <span id="page-13-0"></span>**2.10 Werkmodus/werkniveau**

At the top left of the screen you can see the working level of the Cabman MDT at all times. This work level indicates how kilometers and hours traveled are registered by the Cabman MDT.

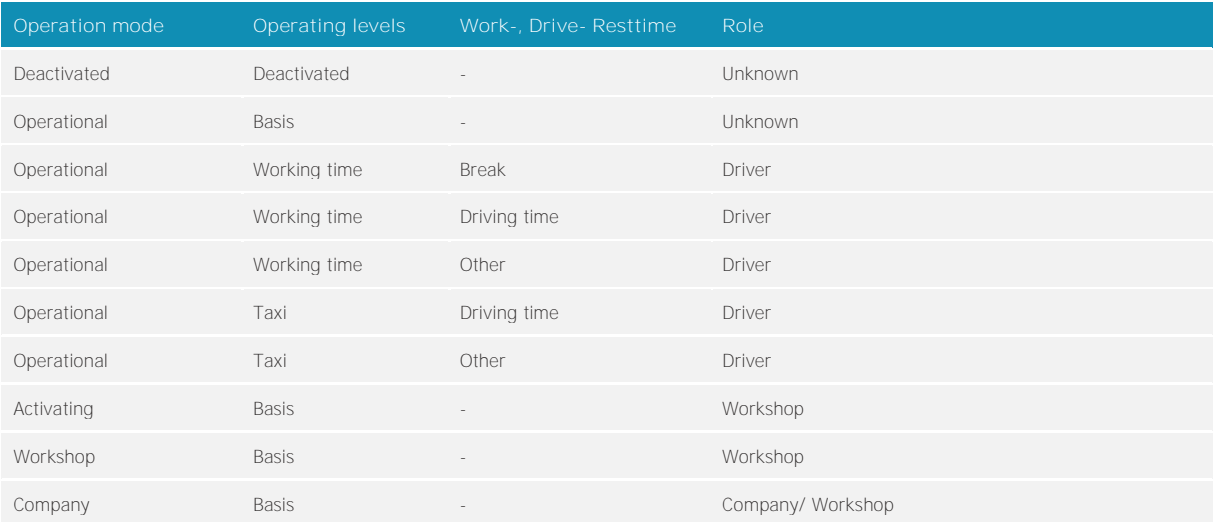

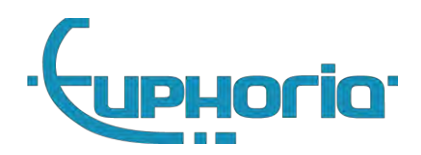

Part II Workshop

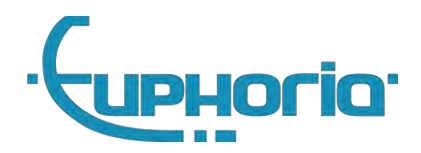

# <span id="page-15-0"></span>**3. Introduction**

The Cabman MDT is supplied as a basic device and can be expanded with additional peripherals such as a printer (with card reader). In addition, the Cabman MDT can be expanded with various software options, such as an integrated Taximeter module and datacom module.

The following chapters explain how to install these configurations. Read the general part I in advance for a product overview.

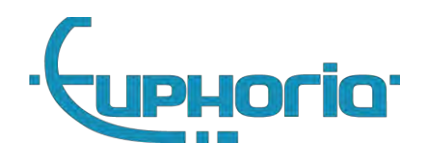

# <span id="page-16-0"></span>**4. Installation MDT-Box**

This chapter describes the steps that must be taken to achieve a successful installation of the Cabman MDT, Basic Configuration. Use this chapter as a reference during the installation process.

## <span id="page-16-1"></span>**4.1 Preparation**

Before starting the installation, always check that all parts of your Cabman MDT are included and correct. The Cabman MDT must contain the following parts:

- The Cabman MDT Screen with production number PN8008-00X
- The Cabman MDT Box with production number PN8007-00X
- The Cabman MDT Software is: V1.2-221B5D53 (Figure 2.2)
- A power cable (X101)
- The connector cable (X106)
- The display cable (double USB-C connector)
- The MDT cover
- A GPS Antenna

#### <span id="page-16-2"></span>**4.1.1 Check Cabman MDT**

Stamps must be present on the box. These seals are important for the validity of the Cabman MDT. Figure 4.1 shows where these seals should be placed. Decal/seal 1 and 2 should not be damaged before or after installation.

Furthermore, the Cabman MDT must be deactivated before it is installed. During the initial installation of the Cabman MDT in the vehicle, check that the work mode indicator (fig 2.3 :1) shows the status "Disabled".

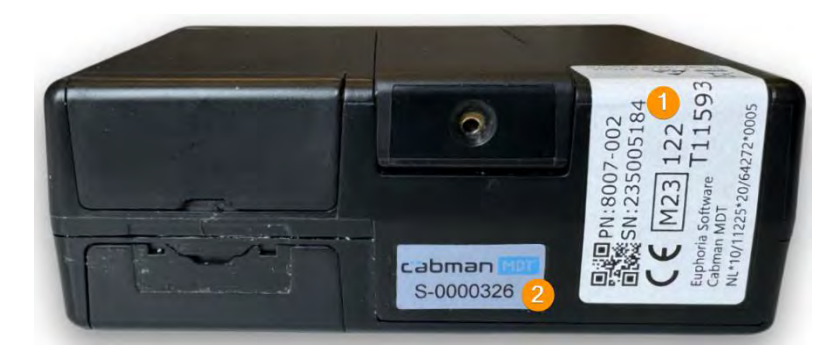

Figure 4.1 – Stickers 1

## <span id="page-16-3"></span>**4.2 Installation**

If, in accordance with section 4.1, all parts are present and correct, you can start the actual installation. Follow the steps in this section in the steps given! If you deviate from this order, Euphoria cannot guarantee that the Cabman MDT will function in accordance with the requirements.

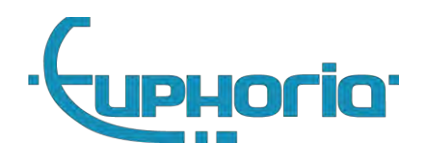

#### <span id="page-17-0"></span>**4.2.1 Place the (peripheral) equipment**

Installing the (peripheral) equipment often (depending on the specific equipment) must meet specific location requirements. Keep this in mind during installation.

GPS Antenna must be placed in such a way that the top of the antenna has a clear view towards the satellites. The antenna functions optimally if it is mounted flat (magnetically) on a grounded ground. The quality of the reception can be negatively affected if the antenna is placed incorrectly, for example behind a coated window, under the dashboard, near electrical sources of interference etc. Consult the vehicle documentation for optimal antenna locations.

Cabman MDT box must be installed, so that the box points forward and the stickers from figure 4.1 are visible. When the internal taximeter is activated, the flaps on the front must also be freely accessible.

#### <span id="page-17-1"></span>**4.2.2 Connect the X101 power cable to the car**

The power supply must be connected to a 12V power supply. Where the [2] is connected to the 12V and the [1] to the ground. This power supply must be permanent and may therefore not be interrupted during e.g. starting, or when the vehicle is stationary for a while. See  $8.2$  for the power requirements.

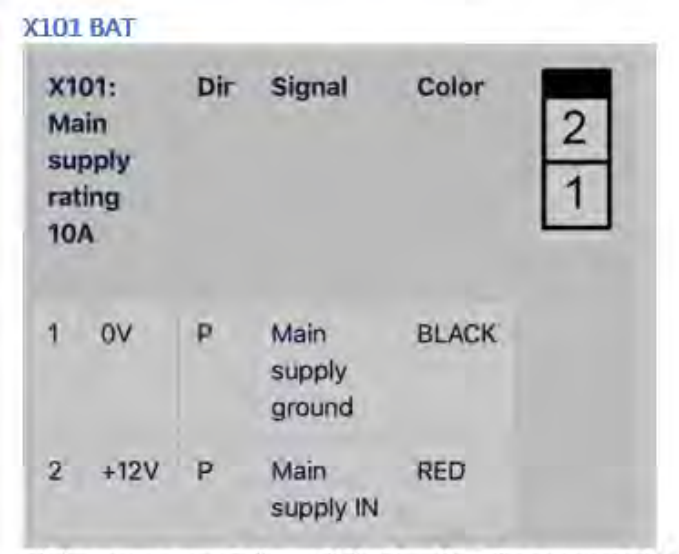

Main power supply input. Must be directly connected to Car battery, and may not be a switched voltage.

#### Figure 4.2 – X101 Powercable

#### <span id="page-17-2"></span>**4.2.3 Connect the X106 CAR cable to the car**

Contact - The ignition lock should be connected to Contact-in (see figure 4.3) of the MDT box. This input is high-impedance, it works with a low signal current.

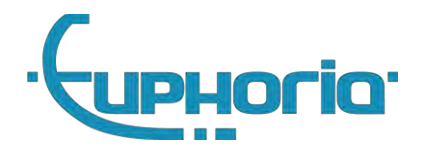

Pulse - The MDT is compatible with most standard pulse signals found in vehicles. The maximum pulse frequency is 10Khz.

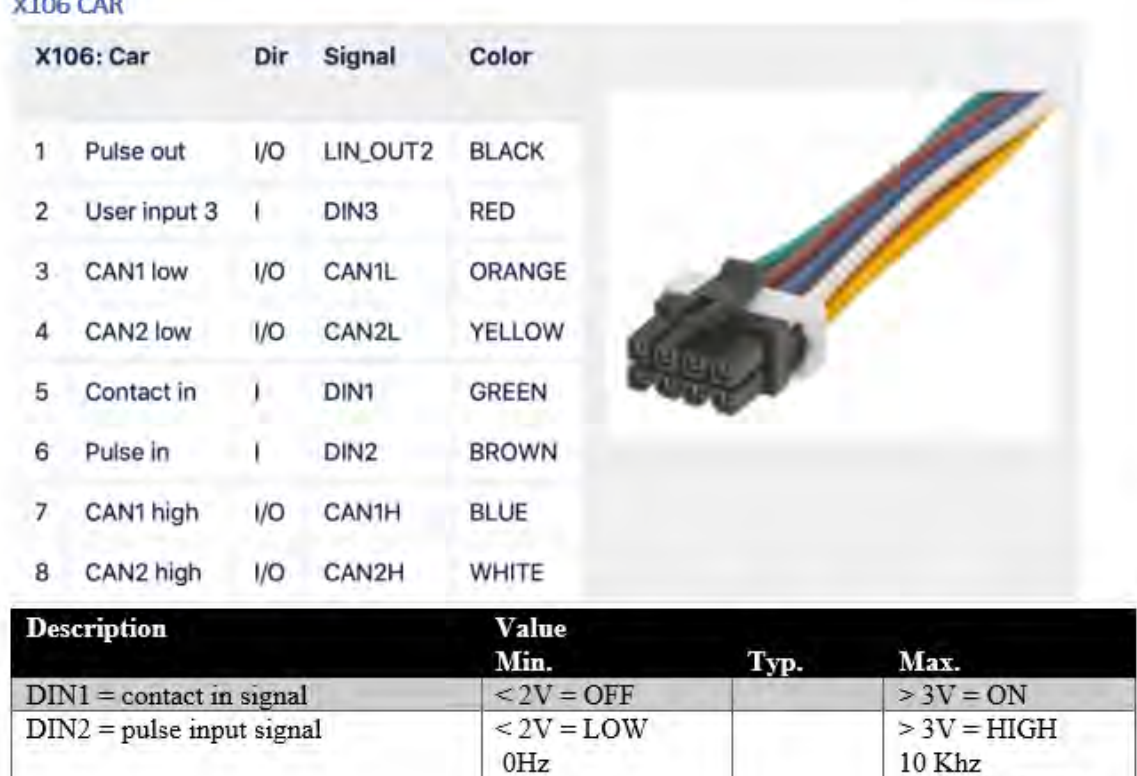

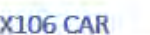

counts on rising edge  $< 2V = LOW$  $DIN3 =$  Seat contact  $> 3V = HIGH$ Use pull-up when connecting to open collector or output CAN1, CAN2 can bus  $0 Hz$ **10 KHz** Pulse out, LIN\_OUT2  $\overline{a}$ 0V  $12V$ 

Figuur 4.3 – X106 CAR Cable

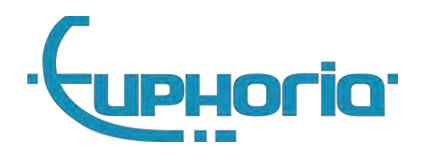

#### <span id="page-19-0"></span>**4.2.4 Optionally connect the printer cable**

Printer – The printer must be connected with the X103 cable. The printer's power is supplied by the Cabman MDT. This will cause the printer to turn off automatically.

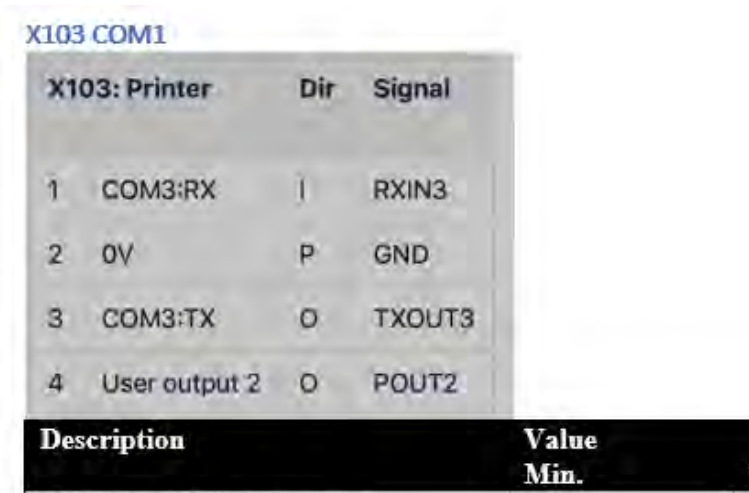

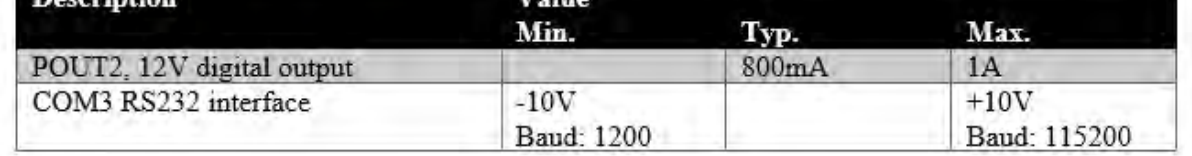

Figure 4.4 – X103 Com1 cable

#### <span id="page-19-1"></span>**4.2.5 Optionally connect the external speaker**

When the customer wants to connect an external speaker, it should be connected to the X210 connector, and enabled in the General Options of the MDT.

#### <span id="page-19-2"></span>**4.2.6 Connect the screen to the Cabman MDT Display**

Place the USB-C X107 Cable on the back of the display. Then screw on the strain relief and place the display cover.

#### <span id="page-19-3"></span>**4.2.7 Connect the cables to the Cabman MDT Box**

Connect the cables to the Cabman MDT and press the headers firmly. See appendix A.1 for an overview of the connections. The GPS Antenna must be connected to the SMB connector. Only use the antenna supplied by Euphoria for this. The GPS Antenna is correctly positioned when it clicks into place. Finally, the X107 Display cable must be connected. Figure 4.5 shows where the cables should be connected. Then bring the cables out through the cable duct.

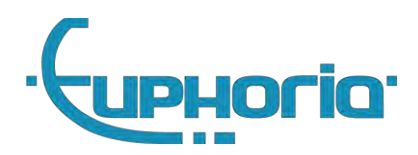

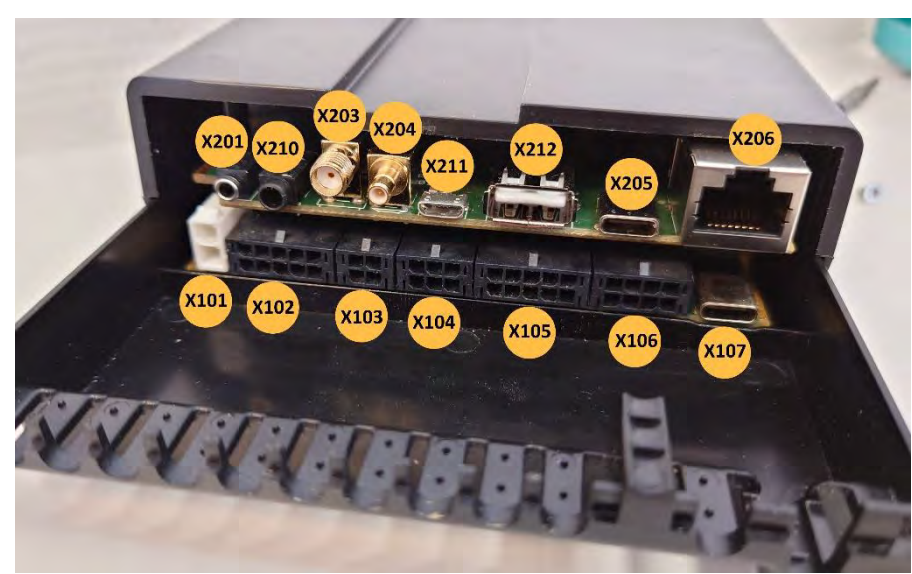

Figure 4.5 – Connections Cabman MDT Box

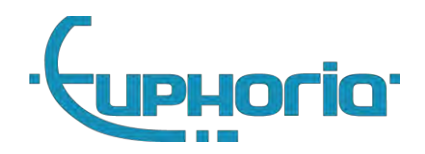

#### <span id="page-21-0"></span>**4.2.8 Securing the cables**

After the cables have been routed out through the cable ducts, secure the cables with cable ties. The cable ties provide strain relief on the cables.

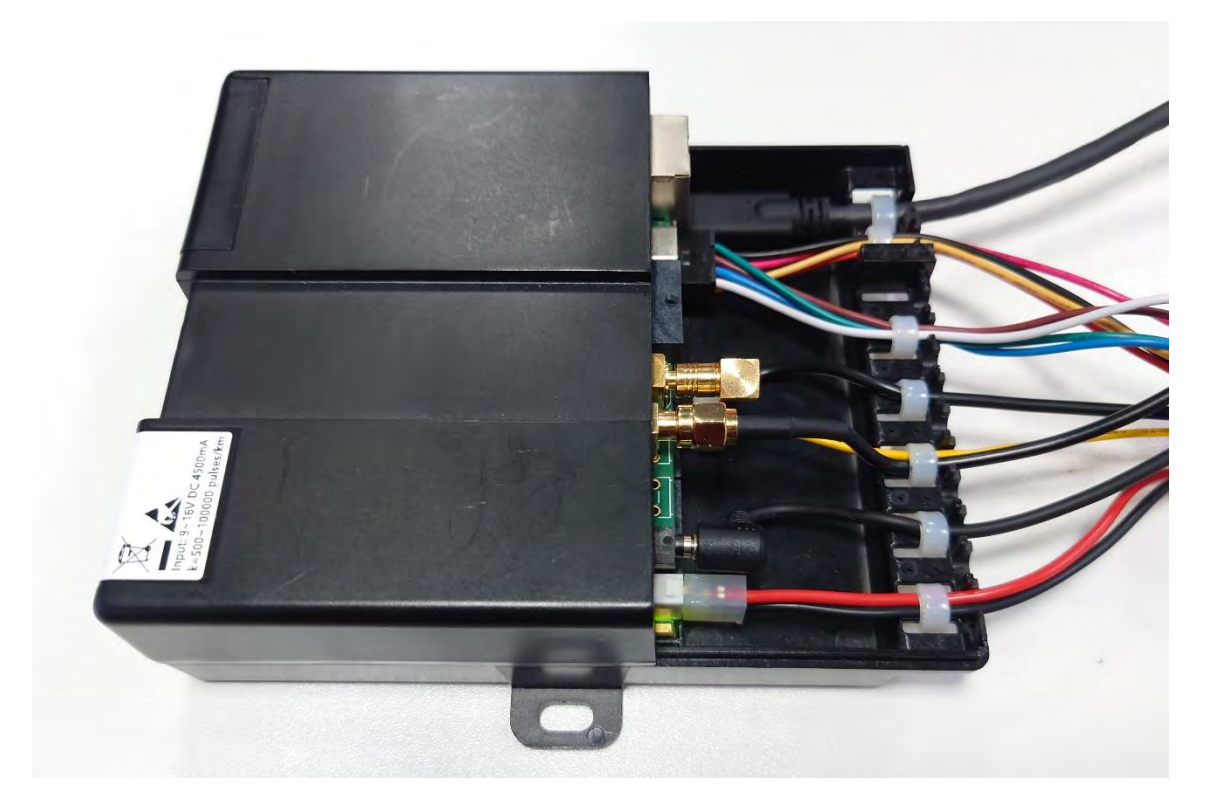

Figure 4.7 Secured cables

<span id="page-21-1"></span>**4.2.9 Close the cover and apply the seals of the MDT Box**

Place the cover and close the cover by gently pressing it until it clicks into place, use the screw to lock the cover. Make sure all three flaps (3, 4 and 5) close.

Place seal 3 and 4 if the local authority requires this.

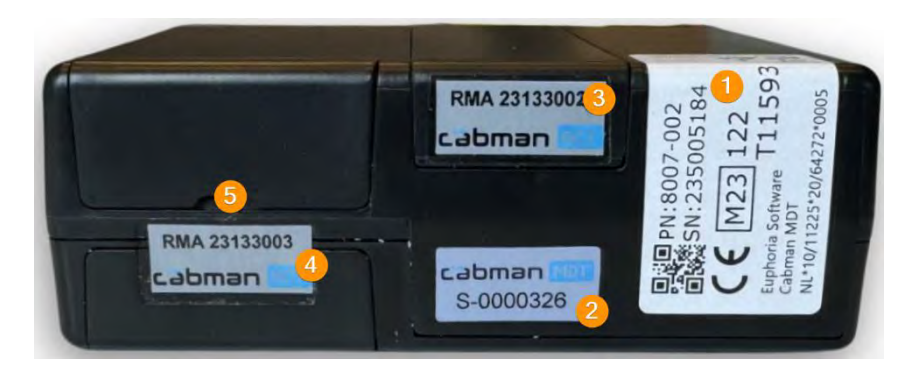

Figure 4.8 – Stickers 2

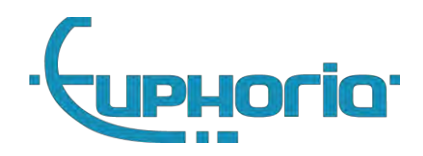

## <span id="page-22-0"></span>**4.3 Calibration**

Calibrating the Cabman MDT means testing the pulses per kilometer and checking the parameters of the self-diagnosis. You will be given the option to calibrate while activating the Cabman BCT or while performing an 'examination'.

The number of pulses per kilometer is shown in the form of the K-factor. Using external calibrated measuring equipment, such as the Cabman testkit, one or more actual kilometers is determined. The pulses that the MDT measures while driving can be measured using the 'Do measurement' button at the K-factor setup screen. Then press 'ok' and enter the number of pulses that correspond to one actual kilometer, this may differ by a maximum of 2% (20 meters per 1 kilometer).

#### <span id="page-22-1"></span>**4.4 Check**

After a correct calibration of the Cabman MDT, you must also check the parameters from the self-test in addition to the K factor. Successful completion of the verification steps described in this section means that the Cabman MDT is working completely, correctly and properly. The self-test can be found under the button with the exclamation mark on the main screen under the heading 'self-test'.

The first line indicates whether any errors were detected. Then all individual parts are specified. If the first line indicates that there is an error, you can find below which part is not functioning properly. There is also the option of validating the touchscreen through the self-test. Here you can check the touch function and the colors of the Cabman MDT. Here is a list of the different checkpoints shown in the overview and how to check them:

- 1. When you start the car, the Cabman MDT screen should come on automatically
- 2. The Cabman MDT must also switch on as soon as a Workshop-card is entered. To test this, you must first log out and switch off the ignition.
- 3. The GPS can be checked by seeing if there is a fix with at least four satellites
- 4. The ODO meter can be checked by driving the vehicle, when driving faster than 5 km/h for a period of at least 15 seconds, the status must change to 'driving'.
- 5. The integrated motion sensor can be checked by viewing the status after driving the vehicle. This should be set to 'ok'.
- 6. The ignition switch can be checked by turning the key of the vehicle and waiting a few seconds, this will change the status to on or off.
- 7. The printer can be checked by pressing the print button in the overview screen, in addition, the status of the printer changes if it cannot connect.
- 8. If the CRC, integrity or motion sensor are not set to 'ok', please contact the Cabman Helpdesk.

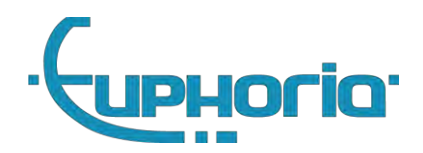

# <span id="page-23-0"></span>**5. Installation peripherals**

This chapter describes the steps that must be taken to achieve a successful installation of Cabman MDT peripherals. Use this chapter as a reference during the installation process.

## <span id="page-23-1"></span>**5.1 Printer**

#### <span id="page-23-2"></span>**5.1.1 Installation**

Place the printer in a location where the driver can replace the printer rollers in an ergonomic way. Then connect the X103 COM1 port to the MDT. The printer's power is supplied by the Cabman MDT. This will cause the printer to turn off automatically.

#### <span id="page-23-3"></span>**5.1.2 Configuration**

The commercial option can be activated by means of unique codes which are linked to the serial number of the Cabman MDT. These codes can be requested by contacting the Euphoria. Then you can turn on the Printer option. Euphoria recommends that you perform a final check after successfully completing the installation: successfully completing the check steps described in this section means the Printer is working completely, correctly and properly.

- 1. Login with as a driver
- 2. Start a trip.
- 3. Stop and release this trip.
- 4. Print the receipt

## <span id="page-23-4"></span>**5.2 Internal Taximeter**

The Cabman MDT can optionally be supplied with an integrated approved taximeter. The commercial option 'Taximeter' must be activated for this.

Important! If the internal taximeter option is activated, and the MDT activation is completed, this option can no longer be disabled! This in connection with regulations regarding enforcement and control.

#### <span id="page-23-5"></span>**5.2.1 Taximeter options**

Due to local regulations, the following options can be enabled or disabled:

#### Printer needed for taximeter

If this option is 'On', the taximeter can only be started if the connected printer is active and functioning correctly. If local data communication is used, this interface must also function correctly.

#### <span id="page-23-6"></span>**5.2.2 Tariffs**

Tariffs files can only be created by Euphoria. Please contact Euphoria to obtain the desired rate files.

#### <span id="page-23-7"></span>**5.2.3 Seals**

If required by local regulations, the taximeter tailgate must be sealed. This must be applied by the workshop as the last act after the operation of the MDT has been fully checked. Stick the seal on position 3 and 4 indicated in figure 5.

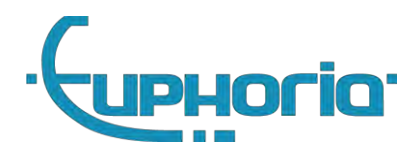

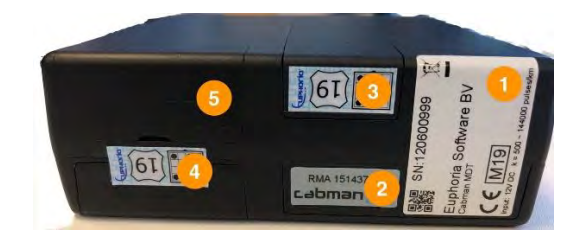

Figure 5.1 – Taxameter seal

Please note that the seal must be inspectable from above for breakage.

#### <span id="page-24-0"></span>**5.2.4 Totalizers**

As soon as the internal taximeter is activated, the totalizers of the taximeter can be called up in the information screen, see figure: 5.2. There is also a K-factor update counter to read in this screen, scroll down for this

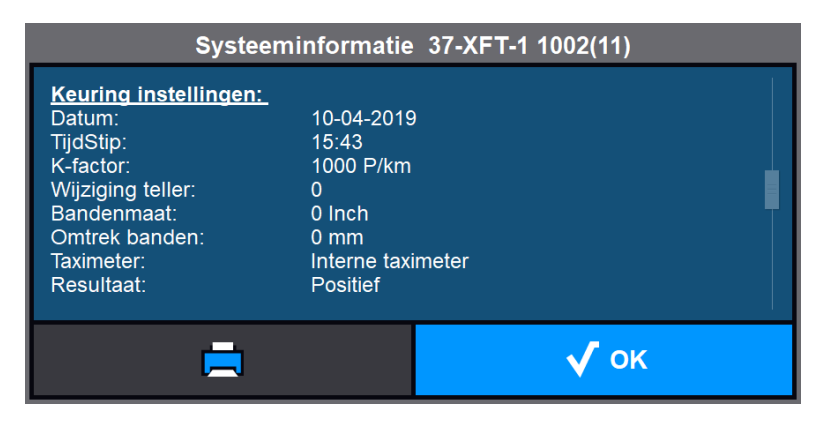

Figuur 5.2 - Systeminformation

#### <span id="page-24-1"></span>**5.2.5 Examination**

After successful completion of the installation, an installation inspection must be carried out. The internal taximeter can always be operated in workshop mode for the purpose of the inspection.

Carry out the inspection in accordance with the procedure described in [5]

If the inspection has been successfully completed, the inspection seal is placed in a permanently visible place.

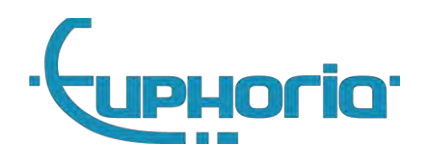

## <span id="page-25-0"></span>**6. Cabman MDT software extensions**

This chapter describes how to activate software extensions. Use this chapter as a reference during activation.

## <span id="page-25-1"></span>**6.1 Commercial options**

Commercial options can be activated by means of unique codes which are linked to the serial number of the Cabman MDT. These codes can be requested by contacting the Euphoria.

#### <span id="page-25-2"></span>**6.1.1 Taximeter module**

One of the commercial options is the integrated Taximeter. When you have activated this option, you must re-inspect the Cabman MDT and set the option "Coupling taximeter" to "internal taximeter". For more information about the taximeter option see section: 5.2.

#### <span id="page-25-3"></span>**6.1.2 Datacom**

When you have activated this option, the option is released to edit the Datacom settings. Here you have to enter the CompanyID and Unitcode together with the SIM card provider.

#### <span id="page-25-4"></span>**6.1.3 Printer**

When you have activated this option, you can select the Prints just connected.

#### <span id="page-25-5"></span>**6.1.4 Cabman ECO**

When activated you can use Cabman ECO ( with or without Beijer Can Interface )

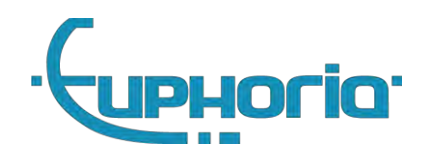

# <span id="page-26-0"></span>**7. Options for the Cabman MDT**

When you are logged in with your BCT workshop card, you can set the Cabman BCT with the following options:

## <span id="page-26-1"></span>**7.1 Activation**

The Cabman MDT must be activated when it is in deactivated state and when it is going to be used as an on-board computer for taxi. Press the activate button on the settings tab (see figure 7.2). This starts the activation of the Cabman MDT. Check and then fill in the following data:

- 1. License plate
- 2. Mileage on dashboard car when activated
- 3. K-Factor minimum 500, maximum 100000 pulses/km
- 4. Tire size in inches
- 5. Tire circumference in mm
- 6. Presence of a link with taximeter
- 7. Test result if the data is good, the MDT is correctly calibrated (section: 4.3) and the MDT is functioning correctly (section: 4.4), enter positive here.
- 8. Remark Additional information about inspection/examination result.

Then press the Ok button to complete the activation. The Cabman MDT is now activated.

## <span id="page-26-2"></span>**7.2 Examination**

Change settings for similar to the activation. Do note that some data cannot be altered.

#### <span id="page-26-3"></span>**Activation data**

- 1. License plate
- 2. Mileage on dashboard car when activated

#### <span id="page-26-4"></span>**Examination data**

- 1. K-Factor minimum 500, maximum 100000 pulses/km
- 2. Tire size in inches
- 3. Tire circumference in mm
- 4. Presence of a link with taximeter
- 5. Test result if the data is good, the MDT is correctly calibrated (section: 4.3) and the MDT is functioning correctly (section: 4.4), enter positive here.
- 6. Remark Additional information about inspection/examination result.

Then press the Ok button to complete the survey. The Cabman MDT is now approved. These inspection data are stored and can be viewed by the workshop and companyowner by using the "History" button.

#### <span id="page-26-5"></span>**7.3 Software updates**

The update button on the settings tab can be used for the different update:

- 1. Software update
- 2. Configuration updates:
	- a. Taximeter tariffs
	- b. Receipts/logo's

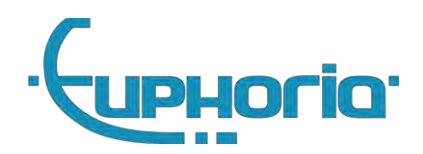

- c. Favorites lists Rit- en activiteiten types en favoriet lijstje
- d. Standard chat messages
- e. Communication provider configuration (KPN, Vodafone, etc). etc

Update files: are only available through Euphoria. Place the update files on a USB stick. Then go to software update in the settings tab. Errors may arise during the update procedure. For details see: 7.4

Update authentication: The Cabman MDT will now restart itself and ask you to enter your workshop pin code again. Now insert the USB stick into the Cabman MDT, it will now perform the update.

#### <span id="page-27-0"></span>**7.3.1 Deadman-switch**

If the Cabman MDT application is no longer accessible or responds due to a software error, the software update function can no longer be reached via the application. A special provision has been made to directly enter the update authentication function after a power cycle. To do this, keep swiping/touching the touchscreen while the ignition is off during the restart. In this case, the update authentication is started immediately

## <span id="page-27-1"></span>**7.4 Error-codes during software update**

This section provides an overview of the errors that can occur during the software update and describes a possible cause and the corresponding possible solution for each error. A software update error is clearly identified by the red "Application Error" screen with the associated error code, see figure 7.3.

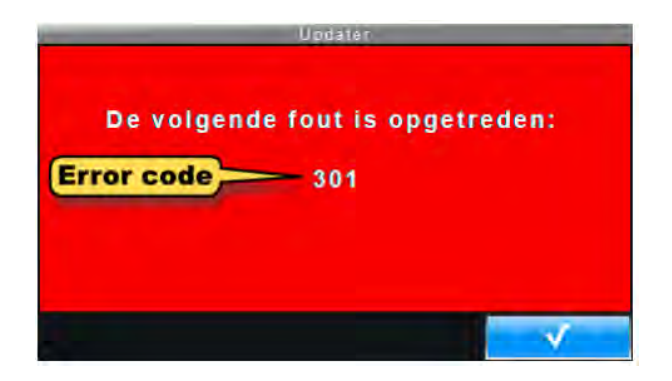

Figure 7.3 – Application Error: Error code

Below you will find an overview of the software update errors that can occur in the Cabman MDT.

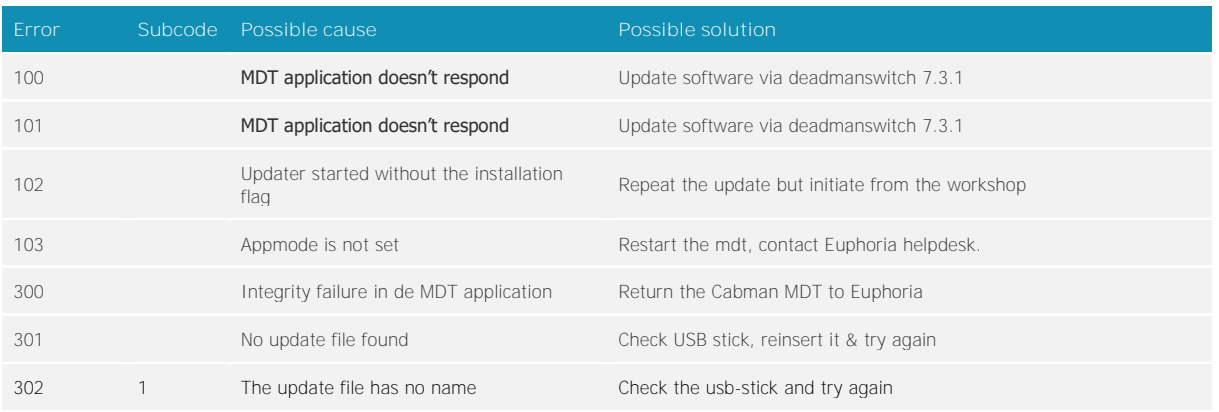

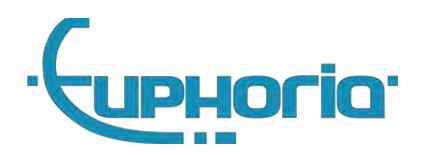

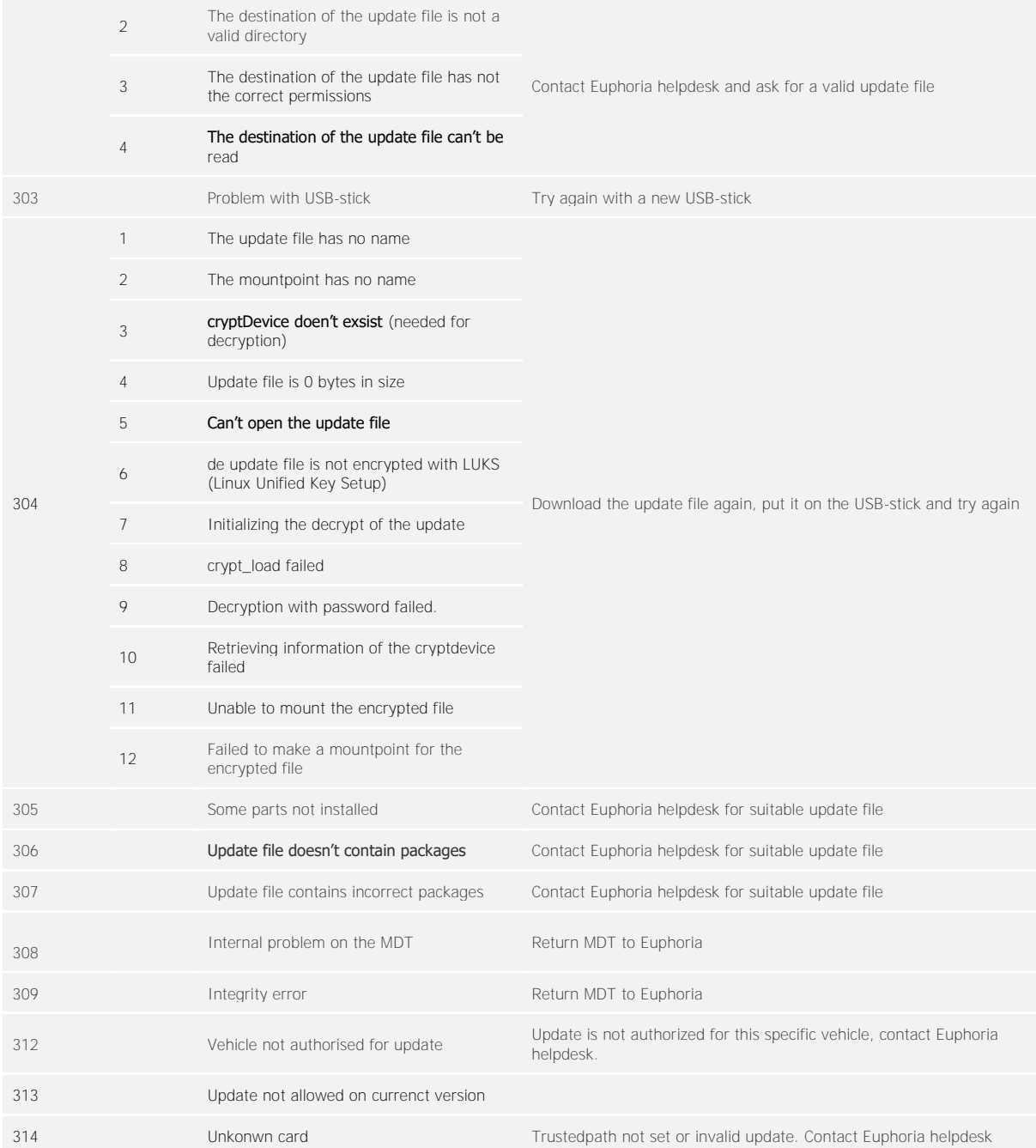

## <span id="page-28-0"></span>**7.5 Deactivate**

The Cabman MDT must be taken out of use (deactivated) the moment it is permanently removed from a vehicle, for example to be converted into another vehicle. During deactivation, all stored data will be deleted with the exception of system data and position data, after this data has been successfully exported to a USB stick. You must therefore have a USB stick available with sufficient free storage capacity (at least 4 GB). You can deactivate the Cabman MDT by pressing the deactivate button on the settings tab.

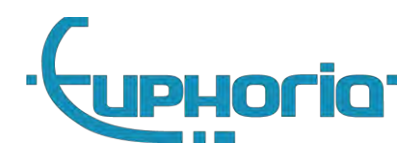

## <span id="page-29-0"></span>**7.6 Eco Calibration**

1. Logon with the workshop code.

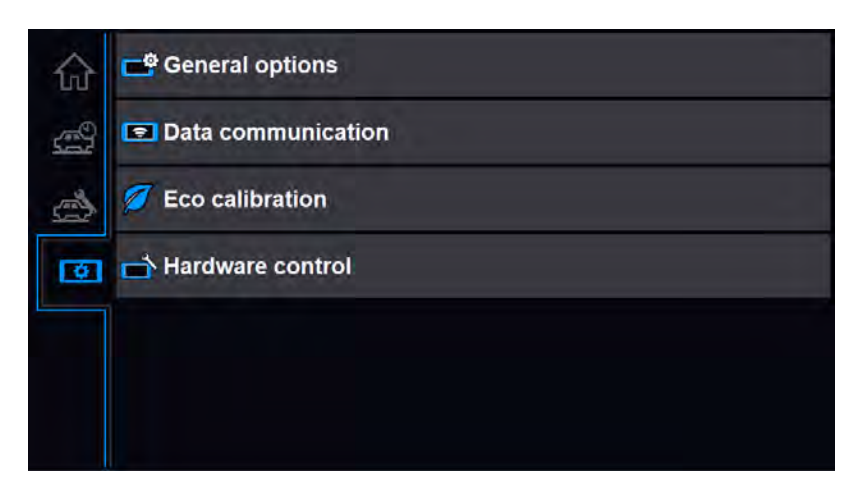

2. Press Eco calibration when car is not moving.

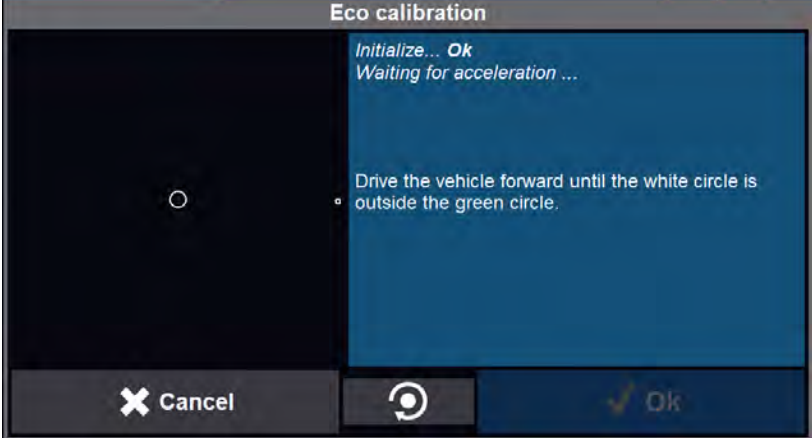

3. Now drive the car forward and wait until the MDT tells to hit the break.

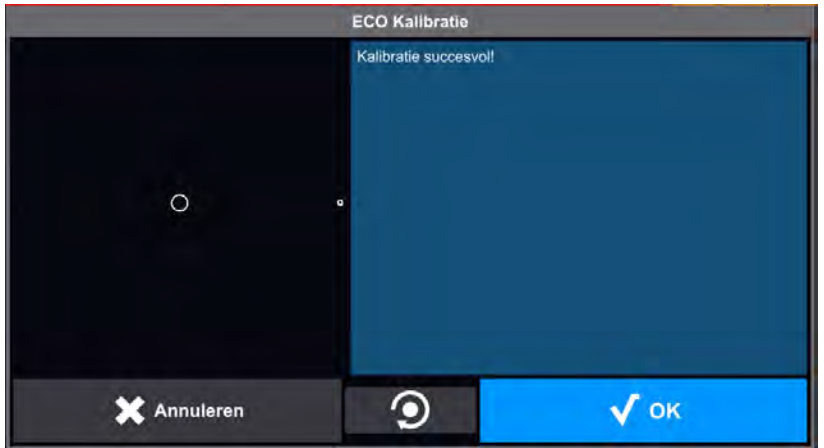

4. Press OK, Calibration is done.

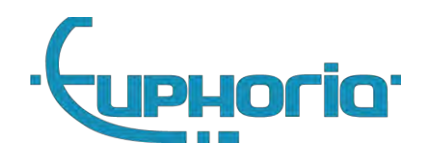

# <span id="page-30-0"></span>**8. Technical specifications**

This chapter describes the technical specifications of the MDT. This chapter should be used as a reference for connecting and using the MDT.

## <span id="page-30-1"></span>**8.1 Environment**

The Cabman MDT is designed to operate reliably and within specifications within the environmental conditions described below

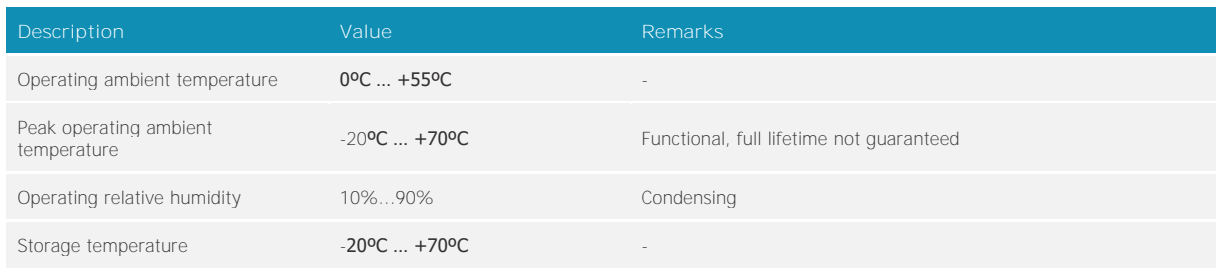

## <span id="page-30-2"></span>**8.2 Power**

The BCT requires a power source that supplies 12V continuously without interruption. Typically, it connects directly to the vehicle's battery. The table below contains the BCT power supply specifications:

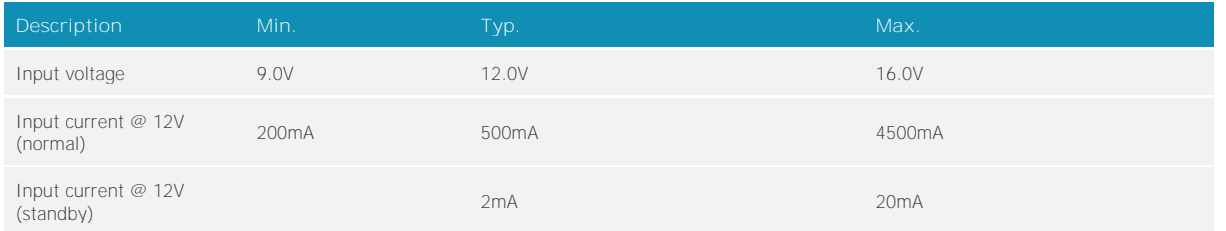

## <span id="page-30-3"></span>**8.3 Essential Characteristics**

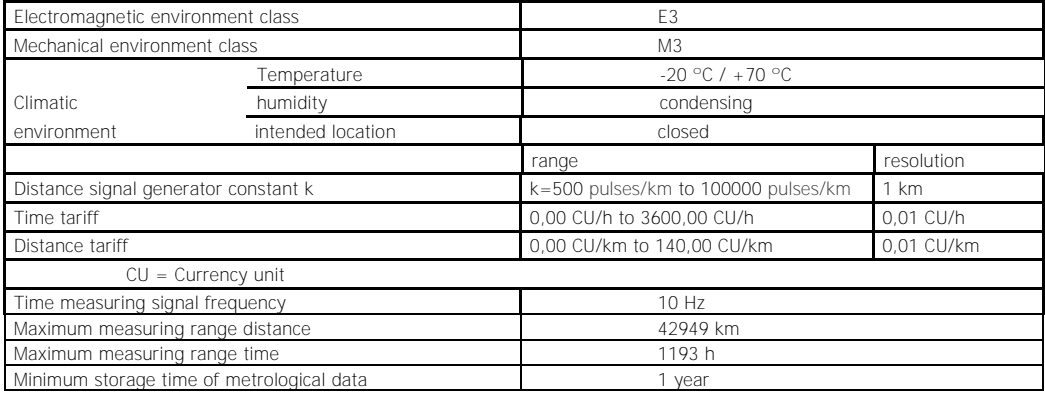

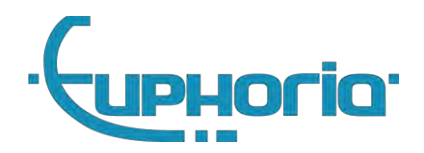

## <span id="page-31-0"></span>**8.4 IO Specifications**

Below are the electrical specifications of the various connections of the MDT. The digital input and output values refer to the ignition switch, odo and connectors. The digital power output relates to controlling skylights or other switched peripheral equipment.

#### <span id="page-31-1"></span>**8.4.1 X102 AUX1**

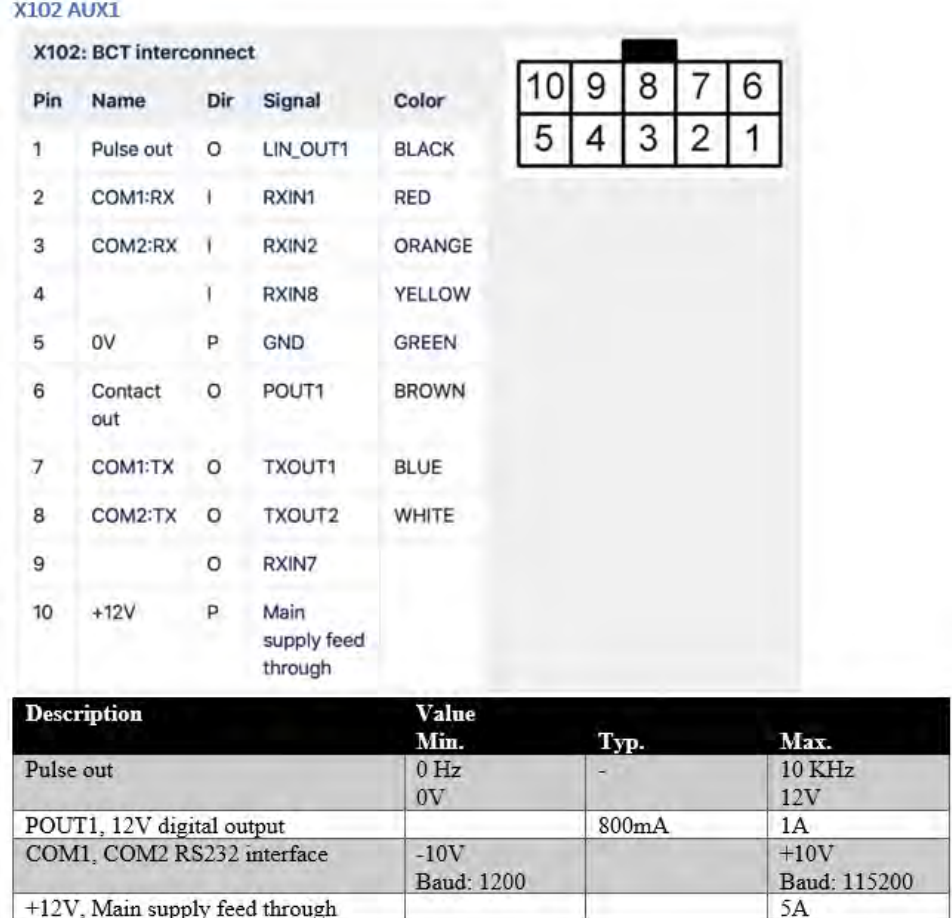

Figure 8.1: X102 Aux

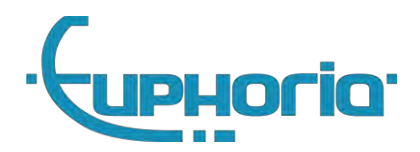

#### <span id="page-32-0"></span>**8.4.2 X103 COM1**

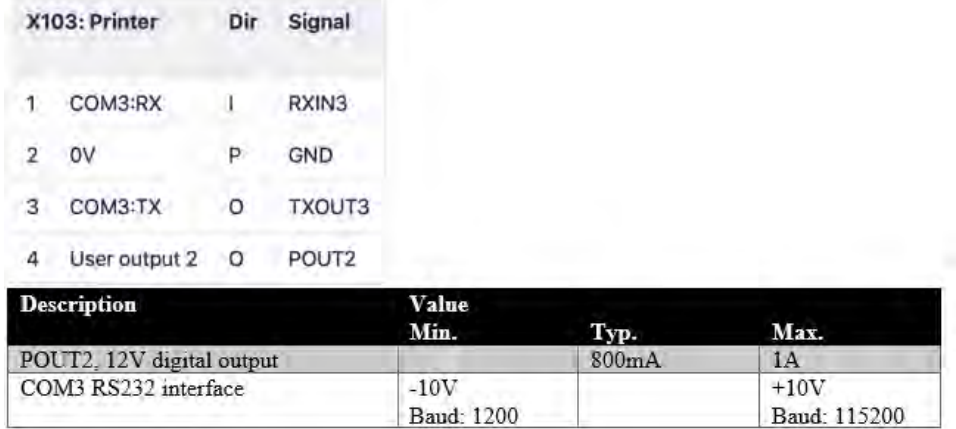

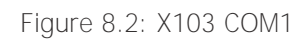

#### <span id="page-32-1"></span>**8.4.3 X104 COM2/3**

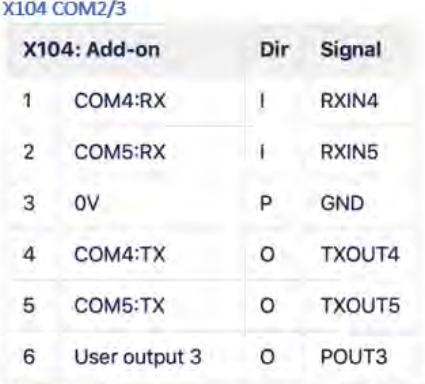

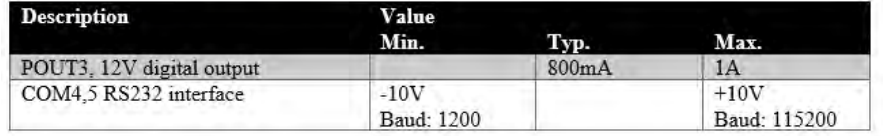

Figure 8.3: X104 COM2/3

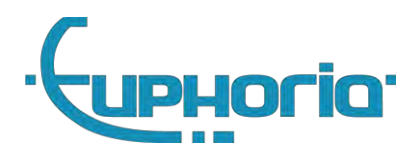

<span id="page-33-0"></span>**8.4.4 X105 I/O**

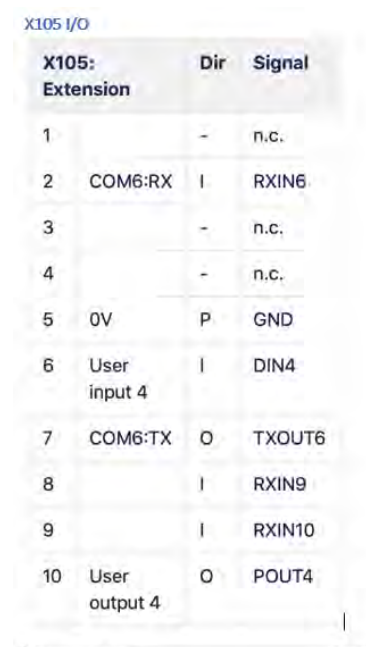

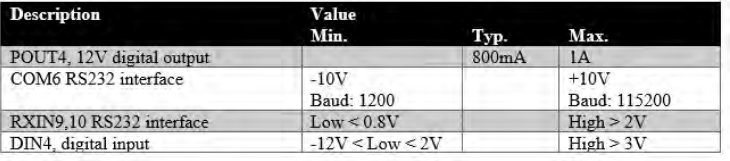

Figure 8.4: X105 I/O

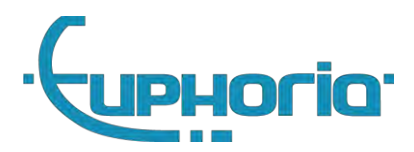

<span id="page-34-0"></span>**8.4.5 X106 CAR**

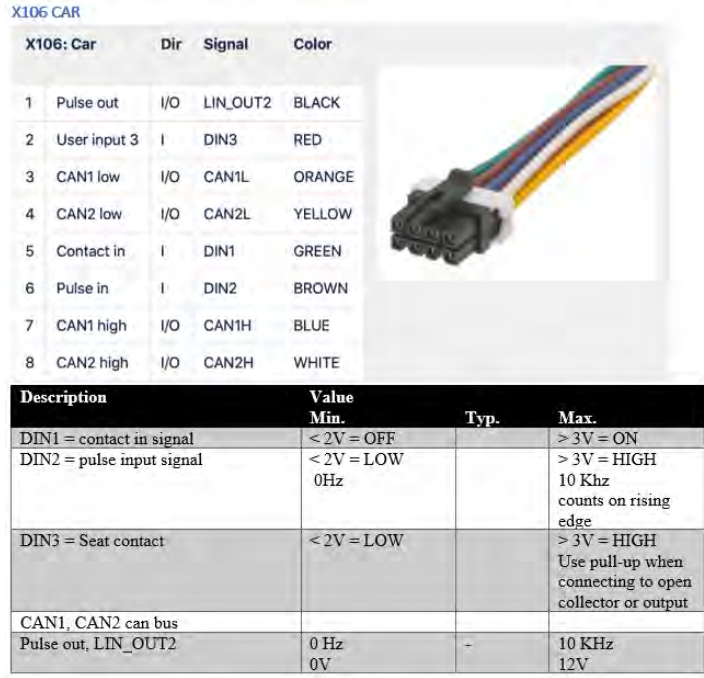

Figure 8.5: X106 CAR

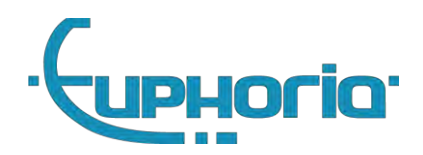

# Part III Company owner

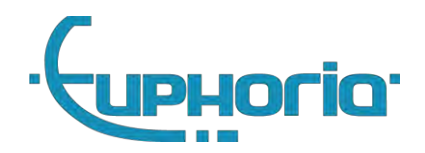

## <span id="page-36-0"></span>**9. Introduction**

The first time a company owner logs in, the Cabman MDT asks for the company details, these must be entered by the company owner. This data can be adjusted at a later stage (by the company owner). After entering this data, this specific Cabman MDT is locked to the data just entered. Read the general part I in advance for a product overview.

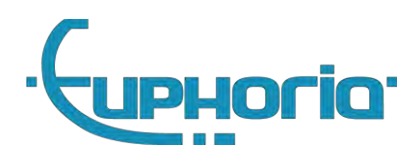

# <span id="page-37-0"></span>**10. Company owner functions**

## <span id="page-37-1"></span>**10.1 Companylock**

The company lock is tied to the company. Drivers who then start working with the Cabman MDT will drive under the flag of the company who has entered the data. The driver can see this by the name/number that is displayed on the home screen of the Cabman MDT.

## <span id="page-37-2"></span>**10.2 Export data**

The company can use all data recorded in the company lock, with the exception of minute-by-minute position data and security data. After logging in as a companyowner, all the data that the company may have are immediately available under the Export button.

The company can activate the Export button by inserting a USB stick into the Cabman MDT. After a few seconds the button will become active and with one push of the button the necessary data will be exported

## <span id="page-37-3"></span>**10.3 Company details**

Here the company can enter specific details which are not bound to be set by a workshop.

## <span id="page-37-4"></span>**10.4 Configuration update**

For some settings it's possible to update them without the need of a workshop. Updating software a workshop is needed. The procedure to update configurations is similar to software updates. Please read chapter 7.3

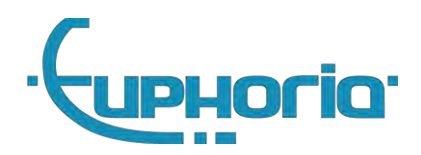

Part V appendix

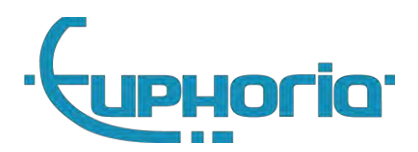

# <span id="page-39-0"></span>**A. connection diagrams**

See pages below.

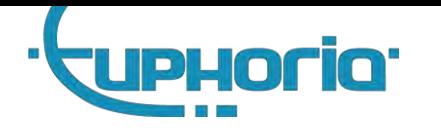

## **A.1 MDT standard connection diagram**

<span id="page-40-0"></span>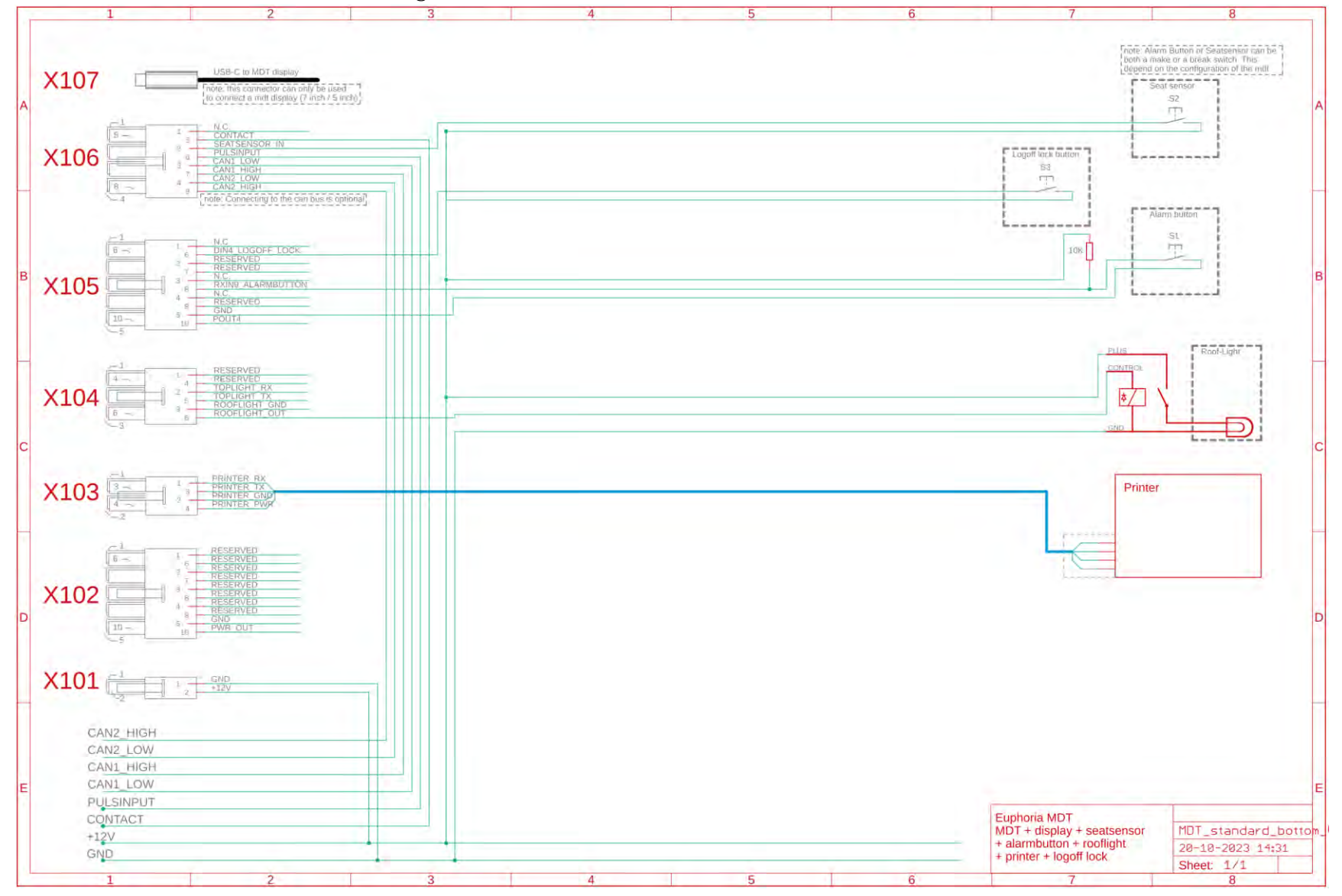

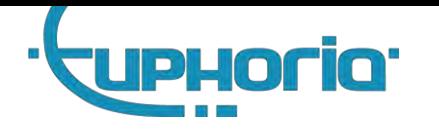

**A.2 MDT connection diagram + Beijer**

<span id="page-41-0"></span>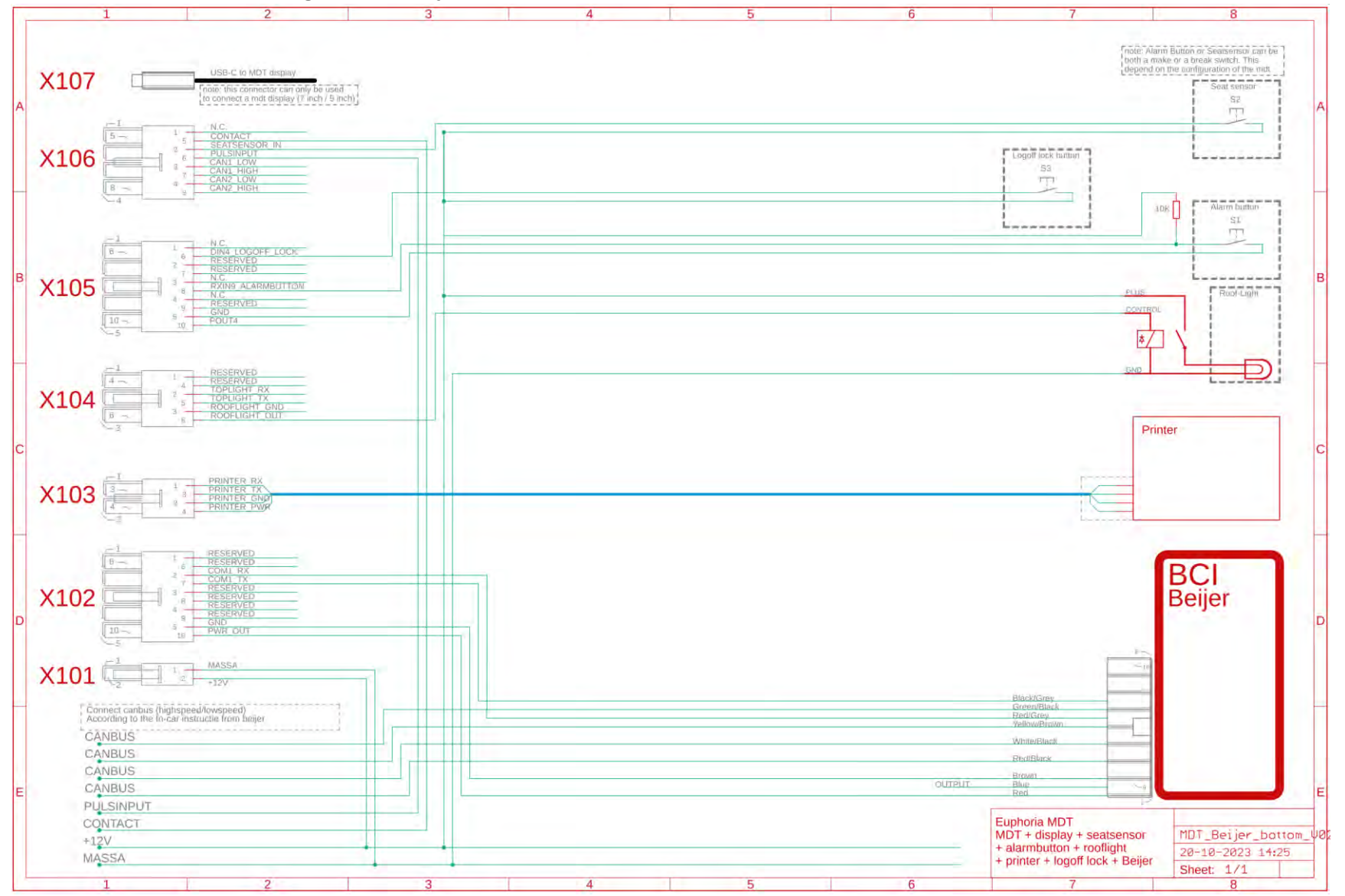

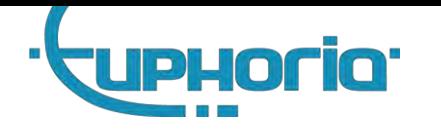

**A.3 MDT connection diagram + iToplight**

<span id="page-42-0"></span>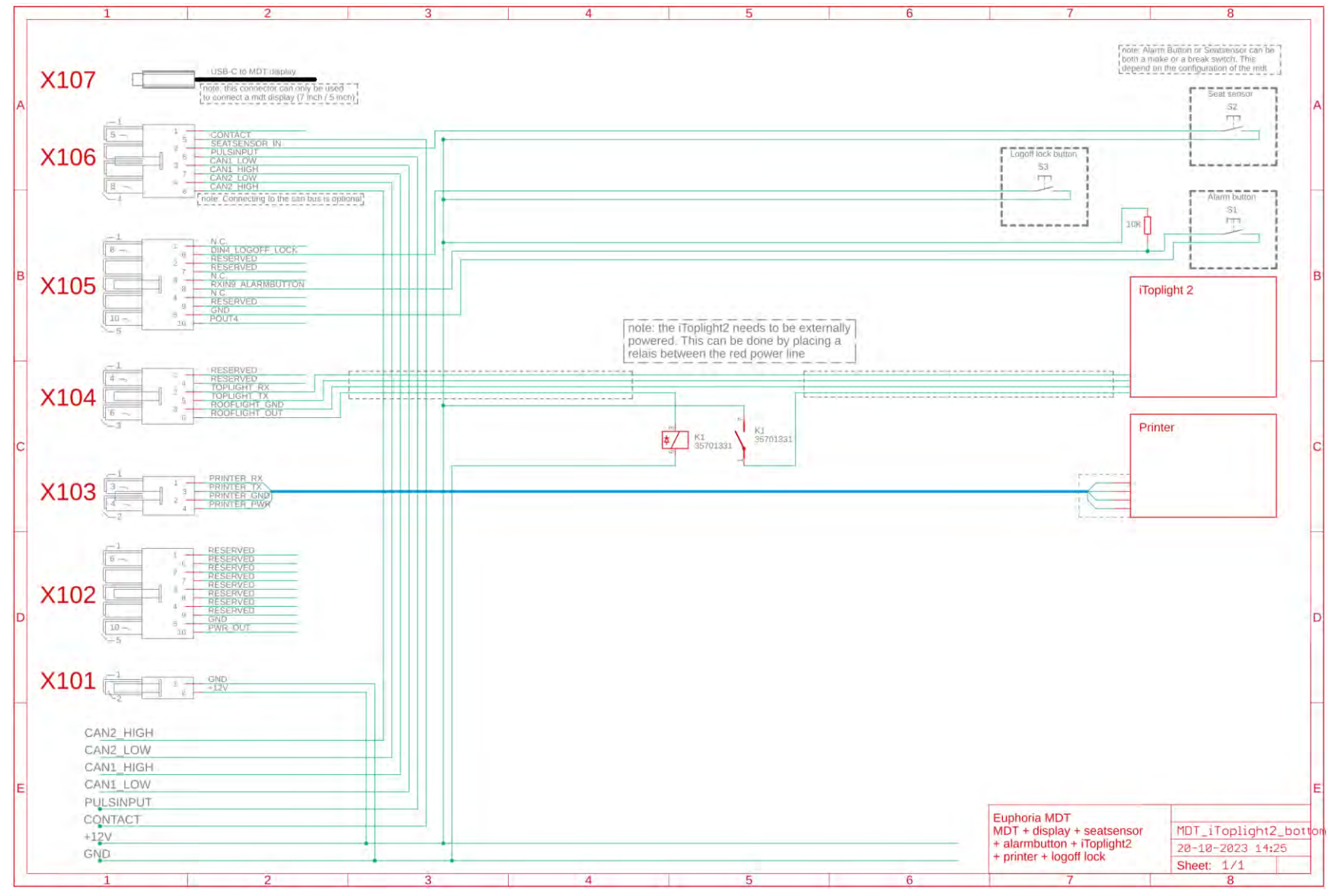